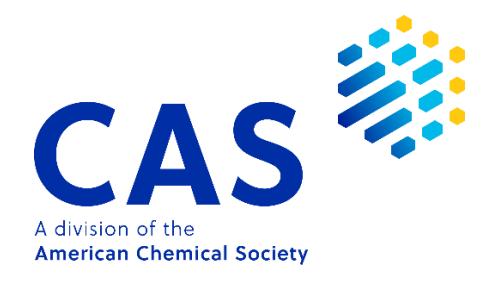

# **CAS SciFinder<sup>n</sup>** 快速入门指南

2021 年 12 月

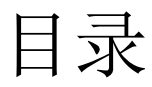

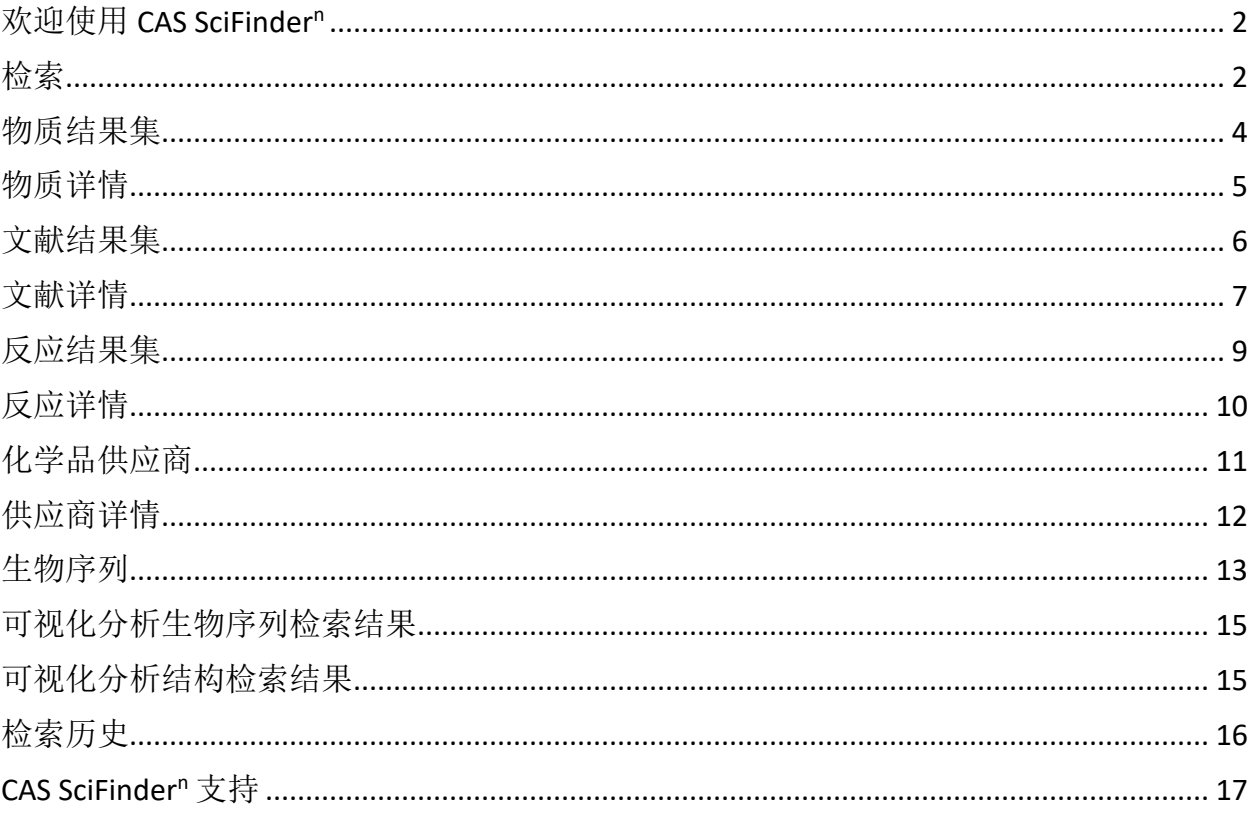

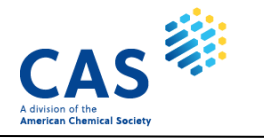

### <span id="page-2-0"></span>欢迎使用 **CAS SciFinder<sup>n</sup>**

本快速指南将展示如何开始使用令人信赖、内容全面的检索引擎 CAS SciFinder"。

首先输入 [https://scifinder-n.cas.org](https://scifinder-n.cas.org/) 打开 CAS SciFinder<sup>n</sup> 登录页面。

输入用户名和密码。

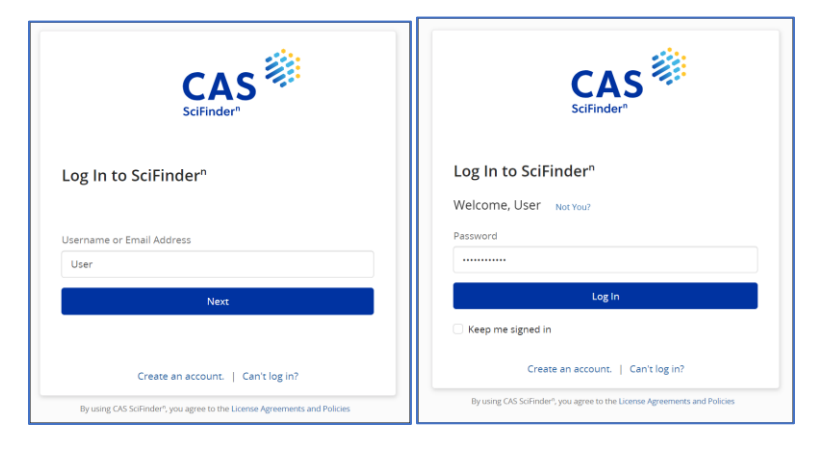

### <span id="page-2-1"></span>检索

可以通过关键词、物质名称、CAS 登记号、专利号或结构进行检索。

注意:你可以输入文献的 DOI 号在"**All**"或"**References**"中检索。

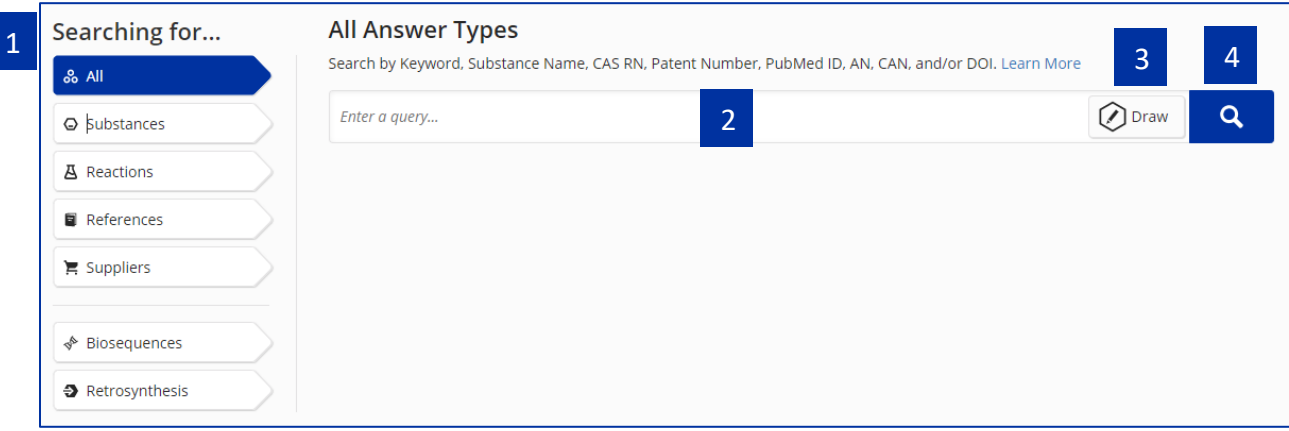

- 1. 选择检索类型
- 2. 输入检索式
- 3. 打开结构编辑器,绘制(导入)结构或反应式
- 4. 点击进行检索

在进行 **References** 和 **Substances** 高级检索(**Advanced Search**)时,可以使用逻辑运算符 连接不同的字段。

如需更多 CAS SciFinder" 帮助,请联系 china@acs-i.org, 010-62508026/7。

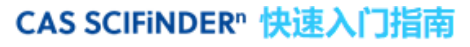

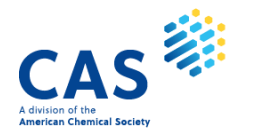

#### 专利 **Markush** 检索**:** 进行专利 Markush 检索,先选择 **Substances**, 然后在结构编辑器中绘制/导入结构, 再勾选 **Search Patent Markush**。

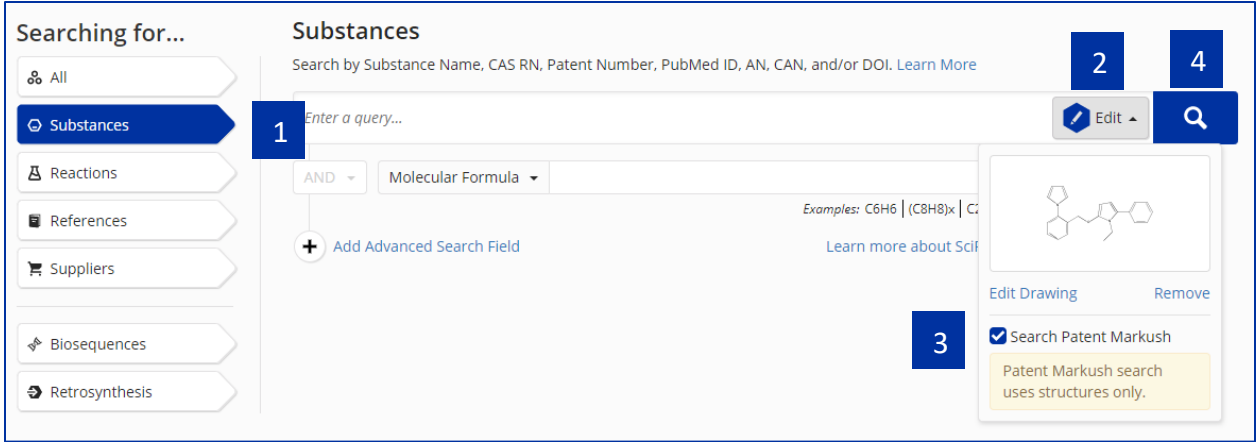

- 1. 选择 Substances
- 2. 点击打开结构编辑器,绘制或导入结构
- 3. 选择"**Search Patent Markush**"
- 4. 点击执行检索

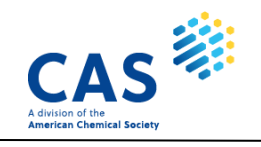

<span id="page-4-0"></span>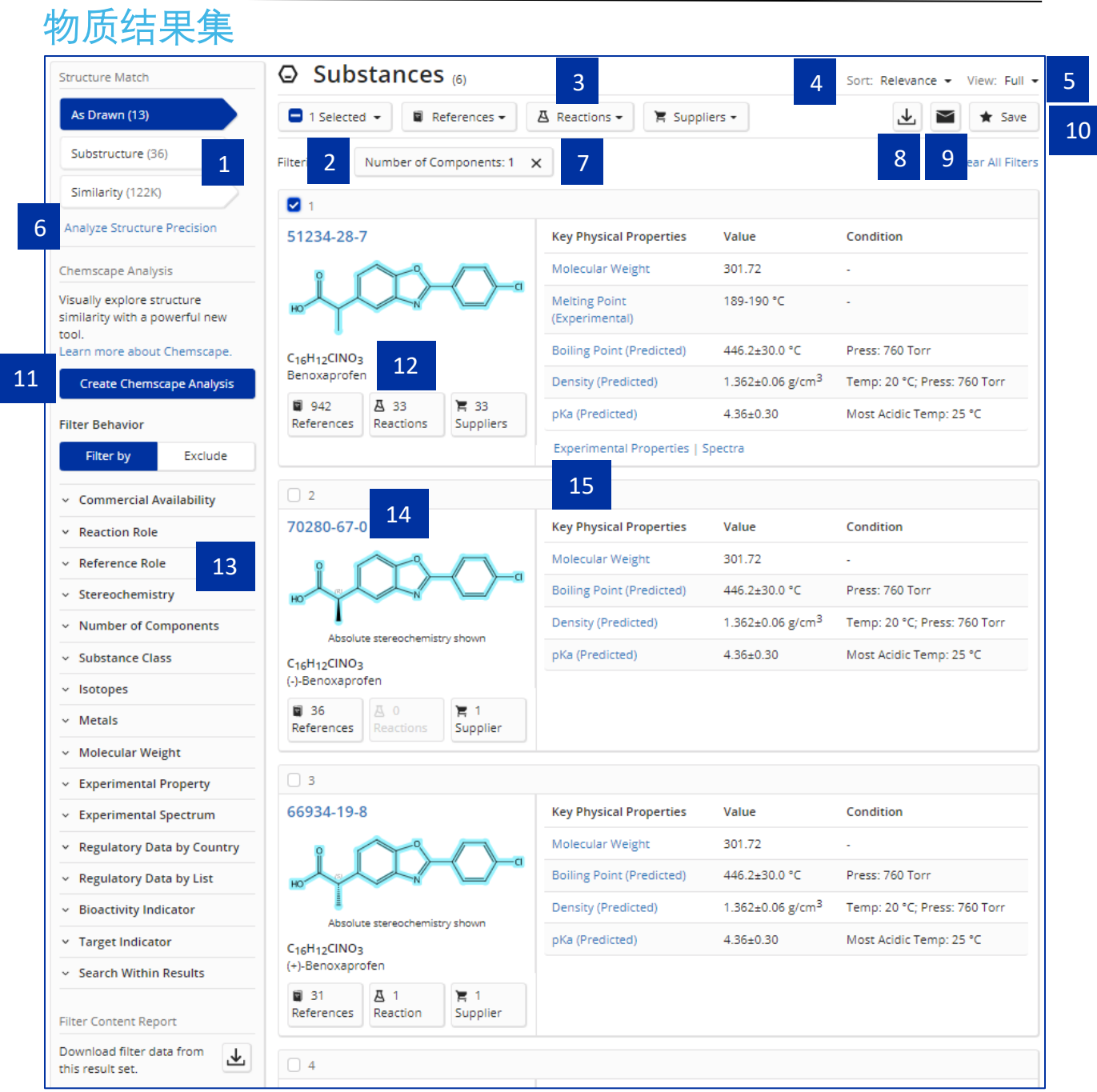

- 1. 选择结构匹配类型
- 2. 保留或者去除选中结果
- 3. 获得物质结果集的文献、反应和供应商信息
- 4. 改变结果集排序方式
- 5. 改变物质信息展示方式
- 6. 获取两性离子、异构体等
- 7. 点击 X 去除筛选选项
- 8. 下载结果

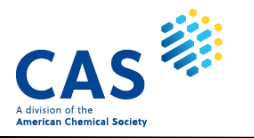

- 9. 发送电子邮件分享物质结果集
- 10. 保存结果及设置定题跟踪
- 11. 对结构检索结果进行专利可视化分析
- 12. 获取该物质的文献、反应和供应商信息
- 13. 物质结果集筛选或排除选项
- 14. 点击物质的 CAS 登记号查看物质详细信息
- 15. 物质基本属性

## <span id="page-5-0"></span>物质详情

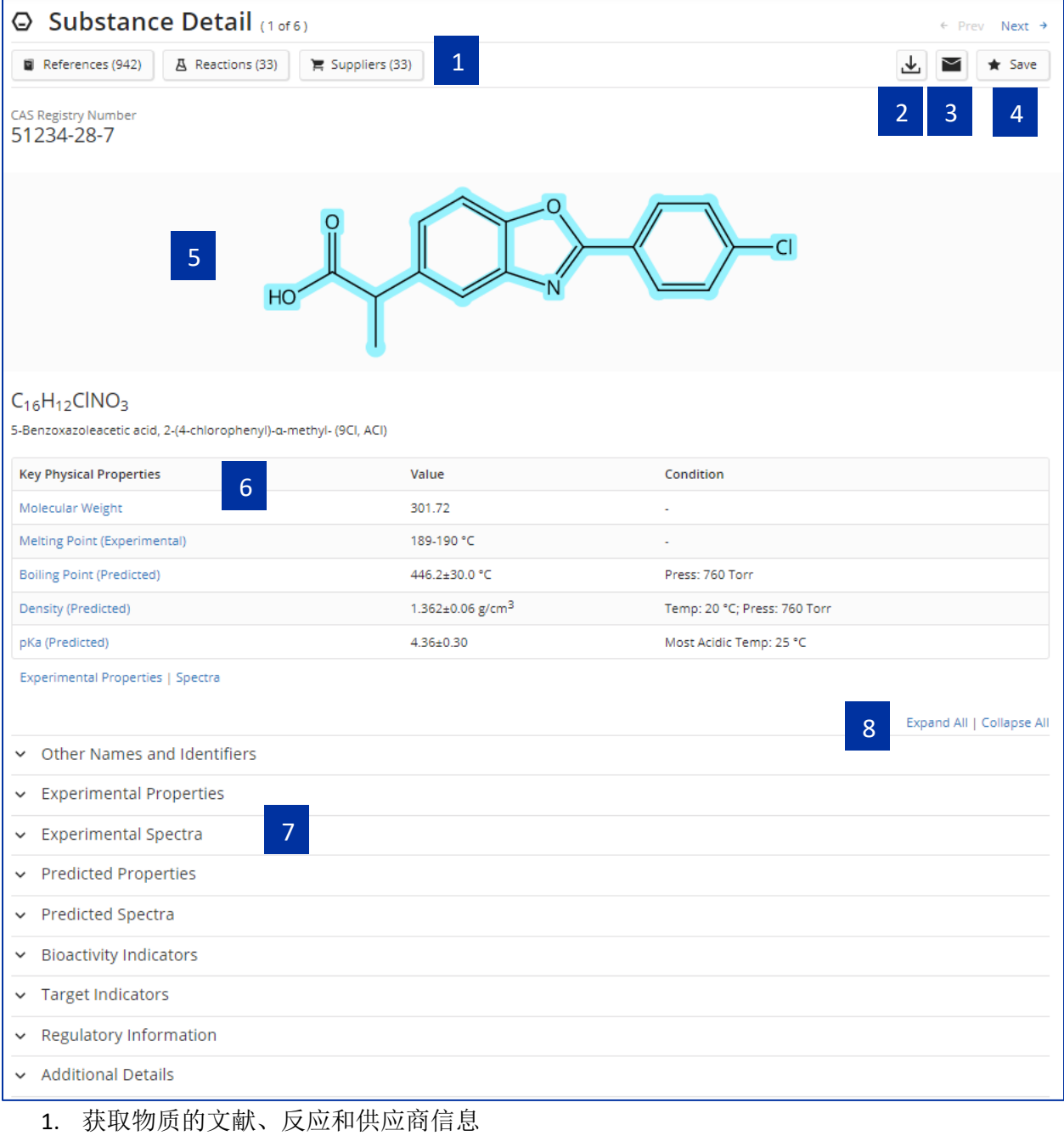

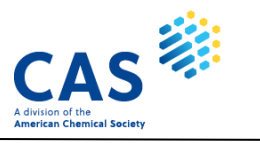

- 2. 下载信息详情
- 3. 发送电子邮件分享物质信息详情
- 4. 保存信息详情
- 5. 点击结构图片,展示物质信息窗口,可以获得物质详情、生成逆合成路线、编辑或下载结 构文件
- 6. 物质基本属性
- 7. 物质详细性质信息
- 8. 展开或折叠所有分类

<span id="page-6-0"></span>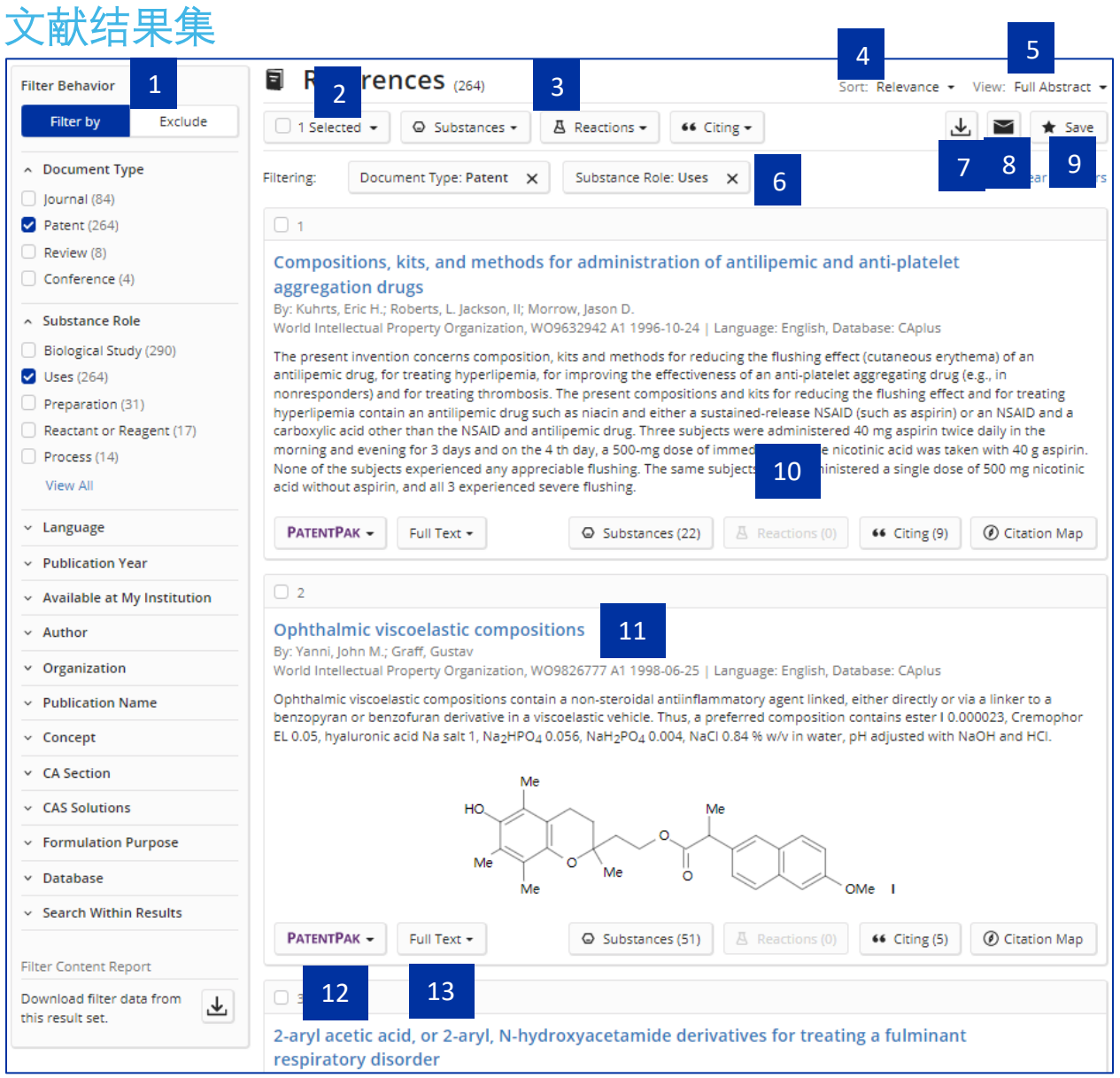

- 1. 包含或排除选中的筛选项
- 2. 保留或删除选中的文献
- 3. 获得文献结果集的物质、反应和引文信息

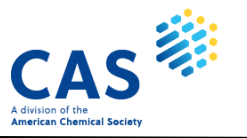

- 4. 文献结果排序标准
- 5. 改变文献信息展示方式
- 6. 点击 X,移除筛选选项
- 7. 下载文献结果
- 8. 发送电子邮件分享文献结果
- 9. 保存结果及设置定题跟踪
- 10. 获取该文献的物质、反应、引文和引文地图
- 11. 点击查看文献详情
- 12. 点击 PatentPak 查看专利同族及获取专利全文
- 13. 点击获取原文链接

### <span id="page-7-0"></span>文献详情

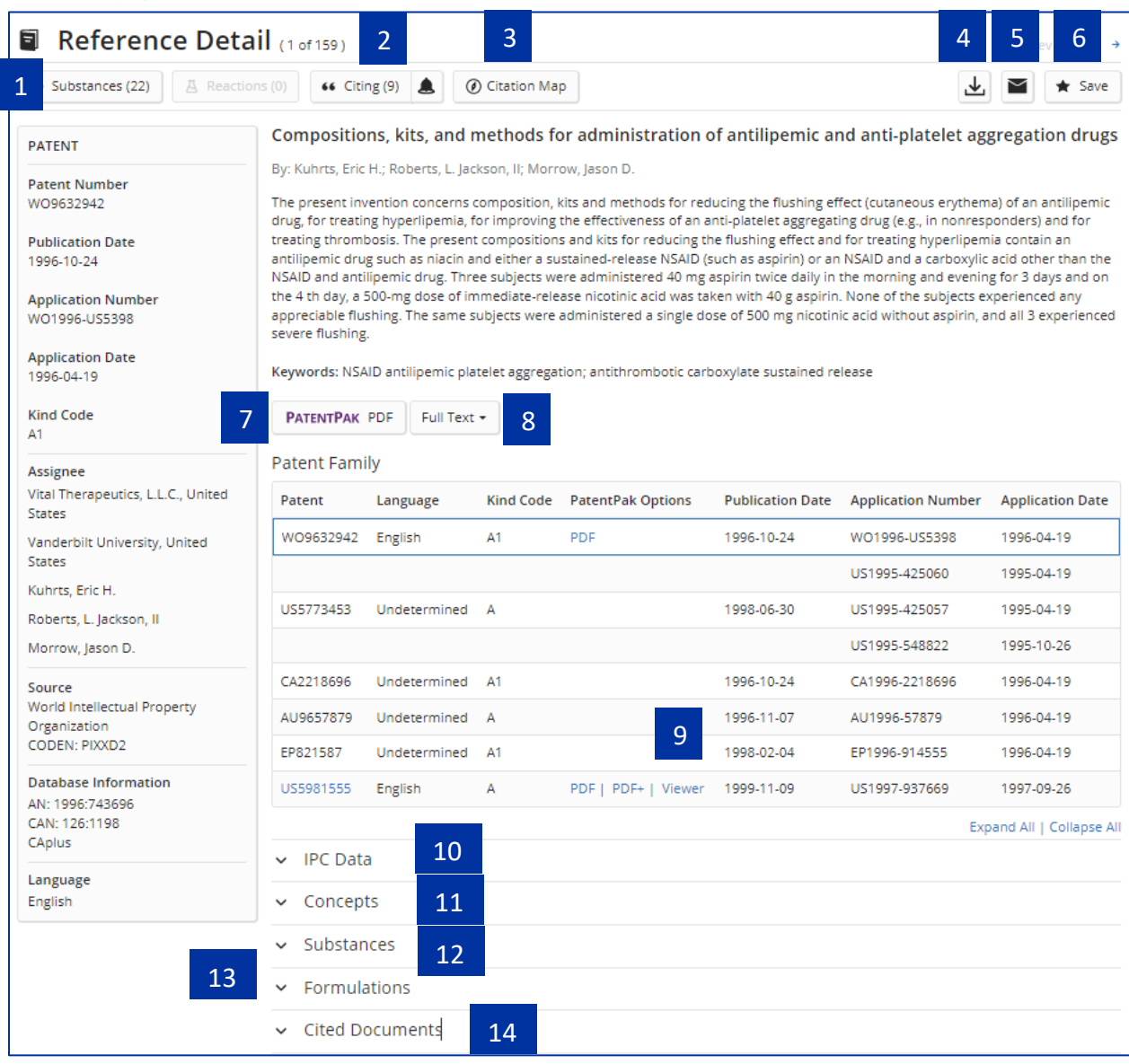

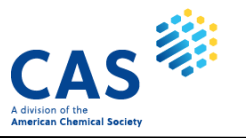

- 1. 获取该文献报道的物质
- 2. 查看哪些文献引用了该文献
- 3. 查看该文献的引文地图
- 4. 下载文献详情
- 5. 发送邮件分享文献详情
- 6. 保存文献详情
- 7. 通过 PatentPak 获取专利全文及定位专利披露的物质
- 8. 获得原文链接
- 9. 下载专利的 PDF、PDF+文件或者在线阅读专利
- 10. 该专利的 IPC
- 11. 文献中的重要技术术语
- 12. 文献中报道的物质及 CAS 为该物质添加的标引信息
- 13. 该文献披露的制剂/配方信息
- 14. 该文献的参考文献

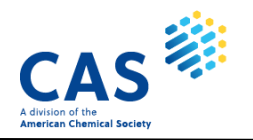

<span id="page-9-0"></span>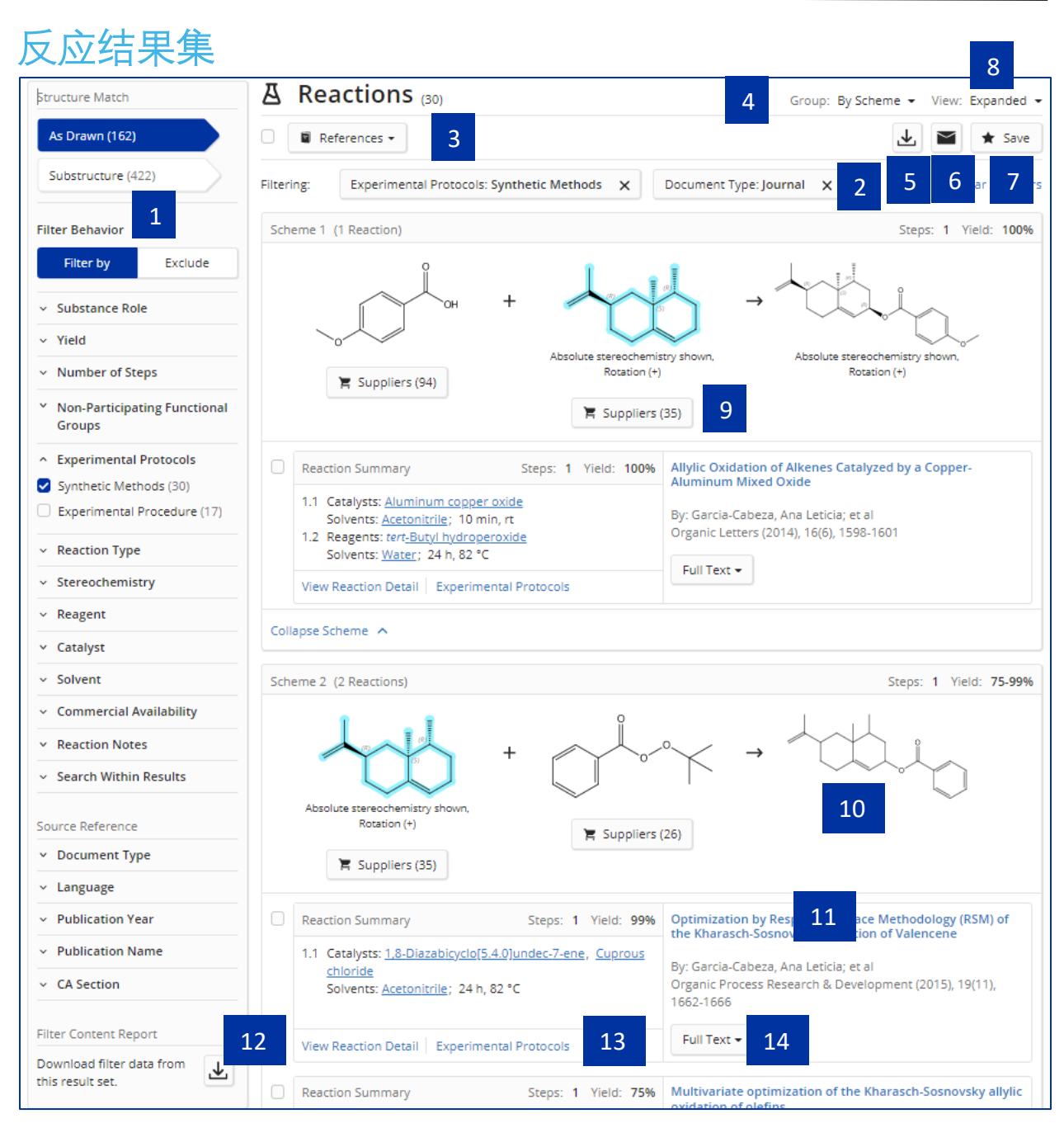

- 1. 包含或者排除筛选选项
- 2. 点击 X 去除筛选选项
- 3. 获得反应的文献信息
- 4. 改变结果排序方式
- 5. 下载结果
- 6. 发送电子邮件分享反应检索结果
- 7. 保存结果及设置定题追踪
- 8. 改变反应信息展示方式

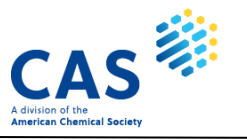

- 9. 获得该物质的供应商信息
- 10. 点击结构图片或物质名称,展示物质信息窗口,可以获得物质详情、生成逆合成路线、编 辑或下载结构文件
- 11. 点击查看该反应的文献信息
- 12. 打开反应详情页面
- 13.展示反应方法详情
- 14.查看原文链接

### <span id="page-10-0"></span>反应详情

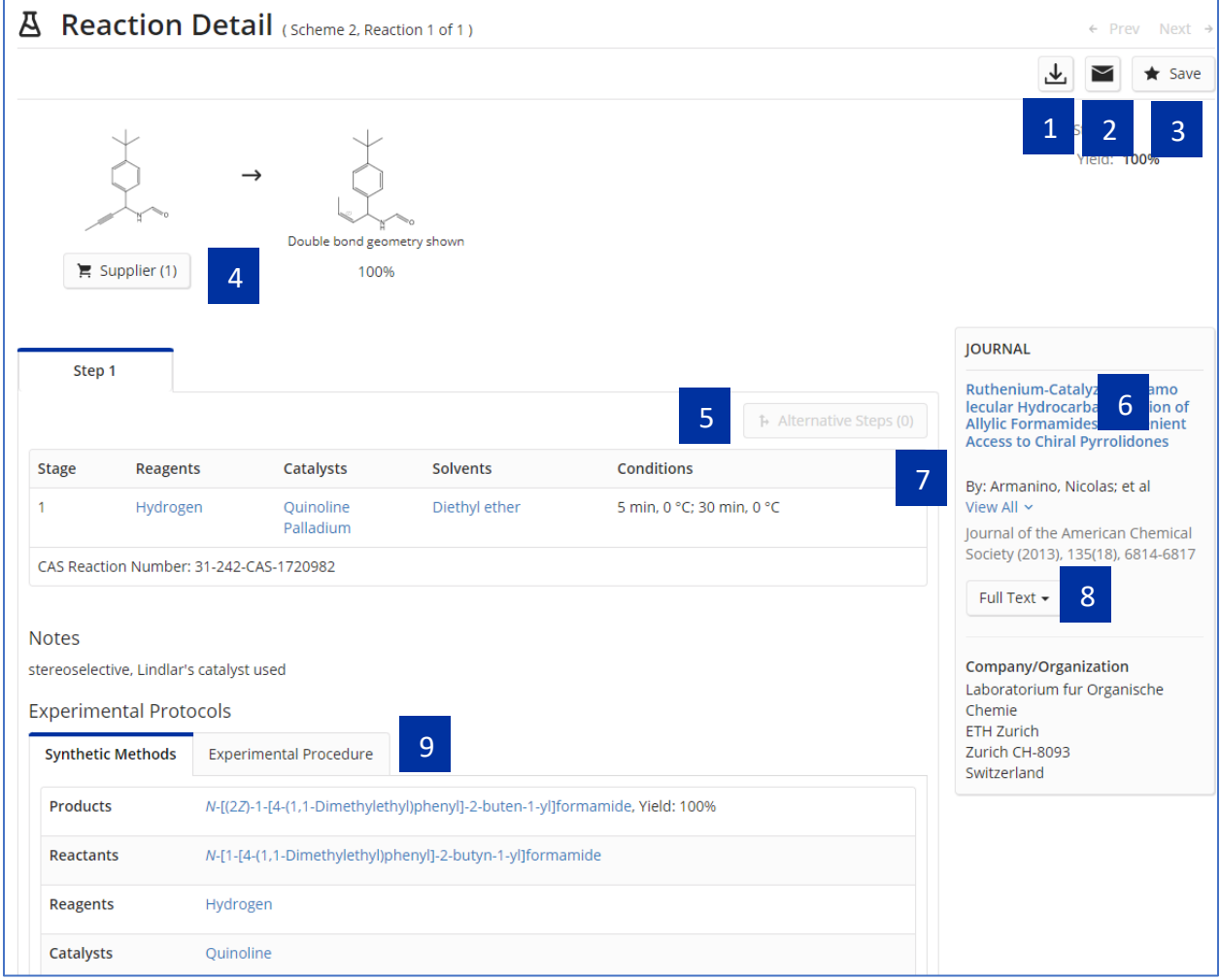

- 1. 下载反应详情
- 2. 发送电子邮件分享反应信息
- 3. 保存反应详情
- 4. 获得物质供应商信息
- 5. 查看该产物的其他可行反应
- 6. 点击获得反应的文献信息详情页面
- 7. 查看文献的全部作者

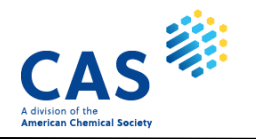

- 8. 全文链接
- 9. 反应实验方法

<span id="page-11-0"></span>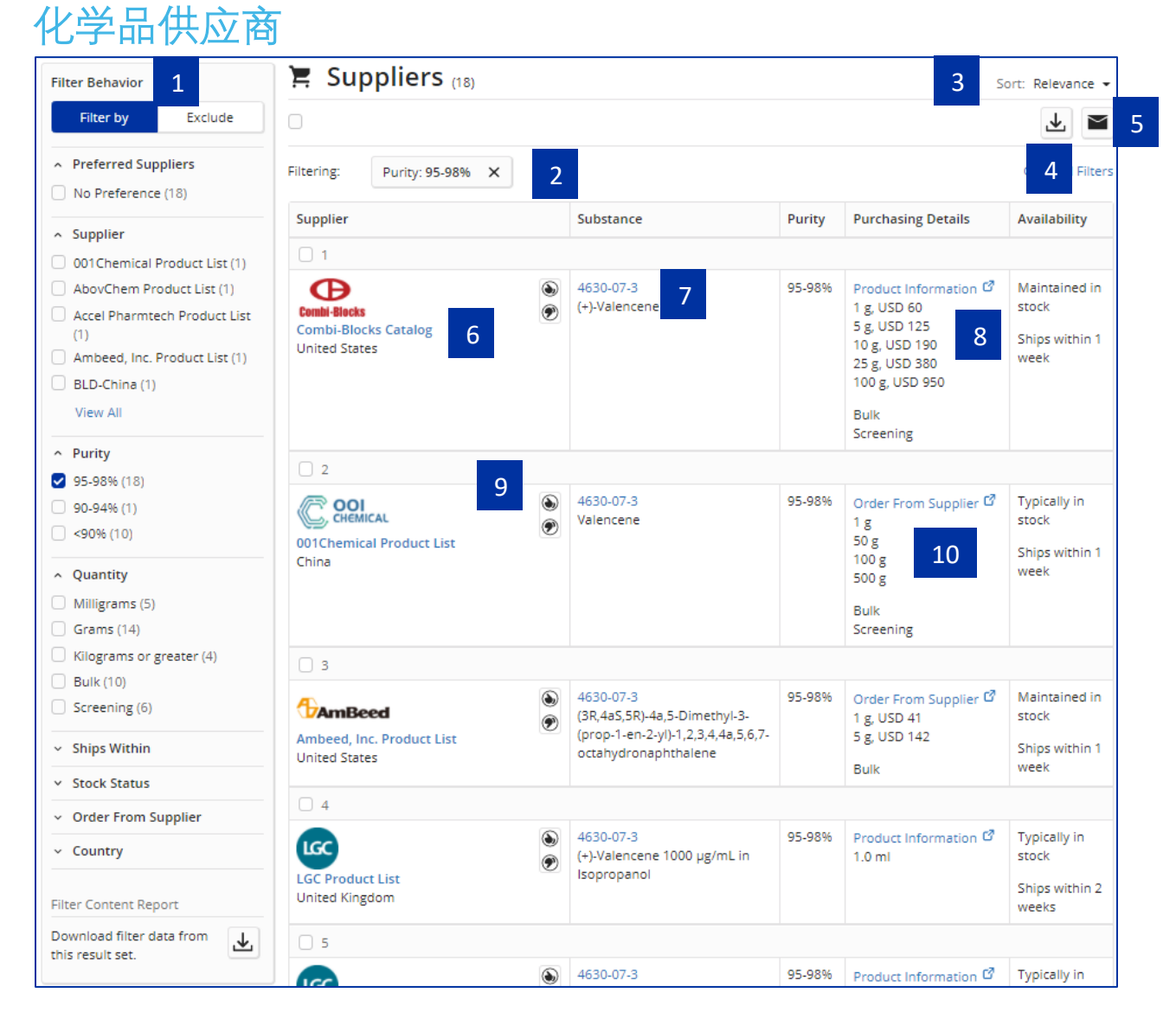

- 1. 筛选结果
- 2. 点击 X 去除筛选选项
- 3. 重新排列结果
- 4. 下载结果
- 5. 发送电子邮件分享供应商信息
- 6. 查看供应商详情
- 7. 点击打开物质信息窗口,查看物质信息、生成逆合成路线,编辑/下载结构
- 8. 打开供应商网站产品信息页面
- 9. 点击设置优选或非优选供应商
- 10. 打开产品订购页面

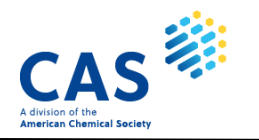

### <span id="page-12-0"></span>供应商详情

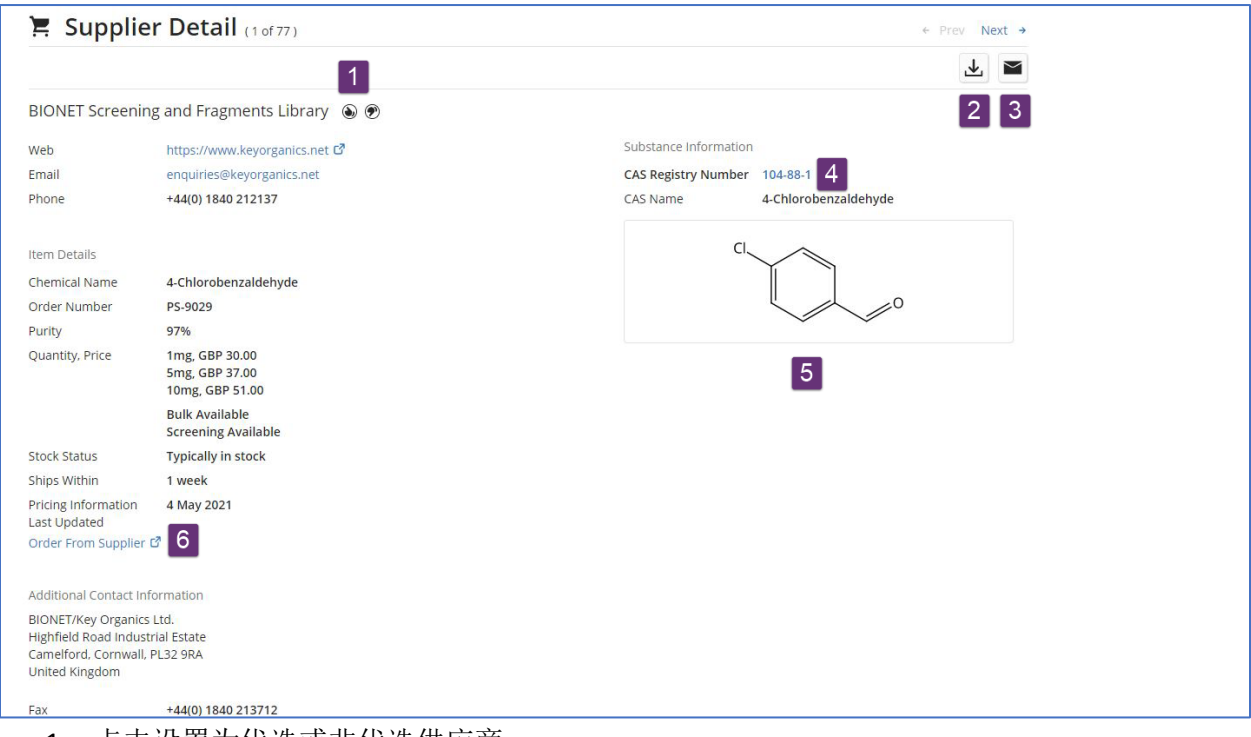

- 1. 点击设置为优选或非优选供应商
- 2. 下载供应商详情
- 3. 发送电子邮件分享供应商信息
- 4. 点击获得物质详情页面
- 5. 点击结构图片,打开物质信息窗口,可以查看物质信息、生成逆合成路线,编辑/下载结 构
- 6. 进入供应商网站打开物质采购页面

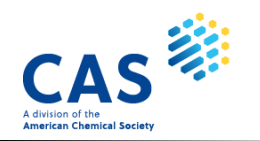

<span id="page-13-0"></span>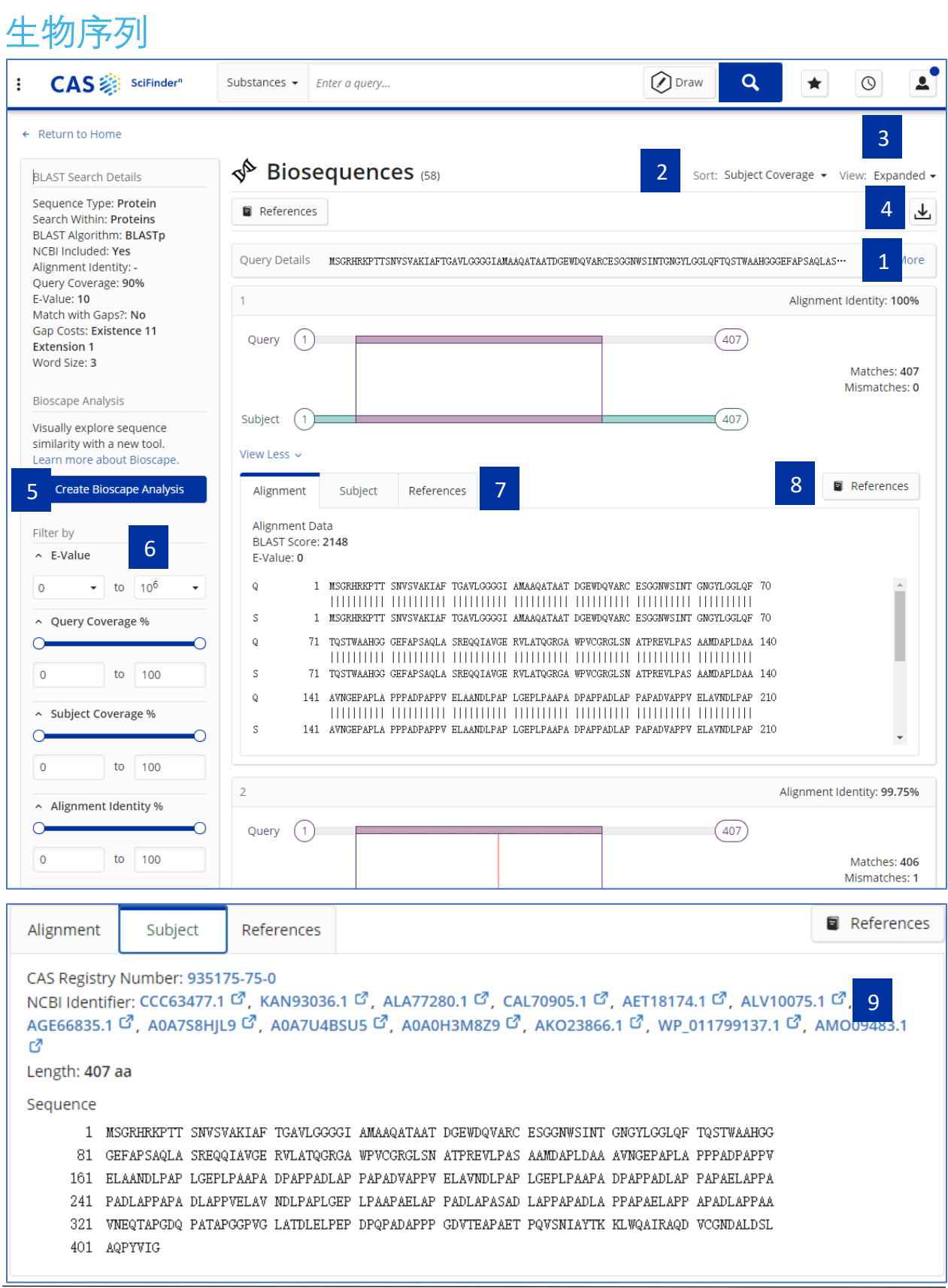

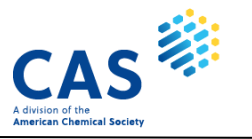

- 1. 检索序列
- 2. 重排结果
- 3. 改变结果展示方式
- 4. 下载结果
- 5. 可视化分析序列专利
- 6. 筛选序列结果
- 7. 点击查看目标序列和披露该序列的文献
- 8. 点击查看披露该序列的文献合集
- 9. 点击进入 NCBI 查看序列详细信息。

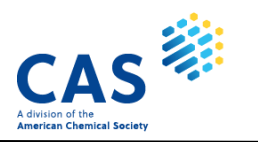

### <span id="page-15-0"></span>可视化分析生物序列检索结果

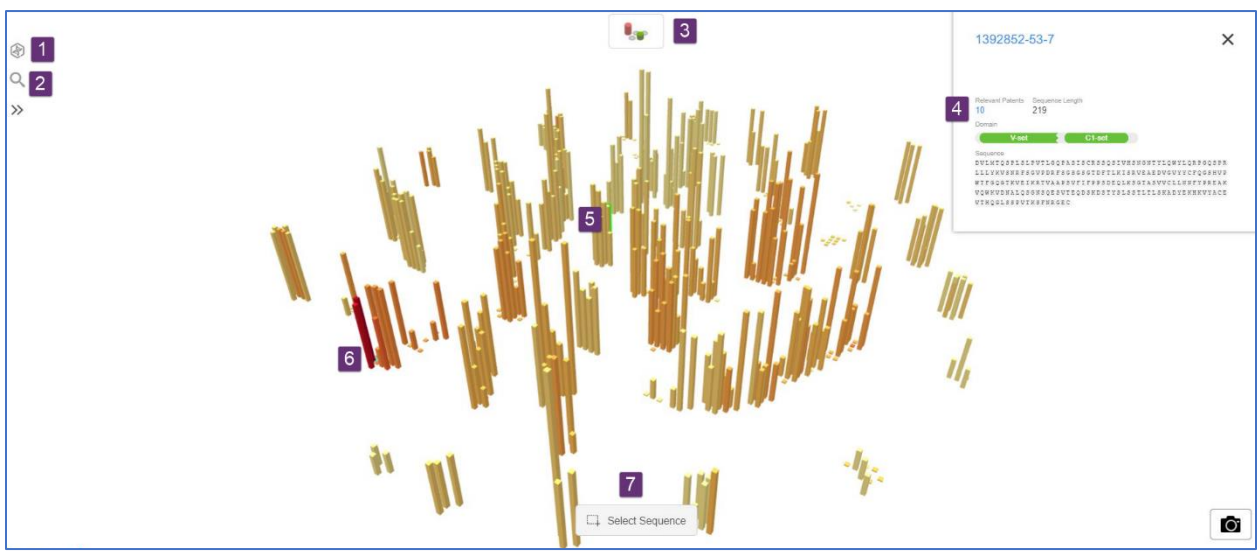

- 1. 点击通过相似性筛选序列
- 2. 通过专利关键词或者简单法律状态筛选序列
- 3. 点击改变序列结果的展示方式
- 4. 点击查看序列的相关专利
- 5. 点击查看该序列的专利数量和序列长度
- 6. 查询序列
- 7. 点击 Select Sequence 选中序列

### <span id="page-15-1"></span>可视化分析结构检索结果

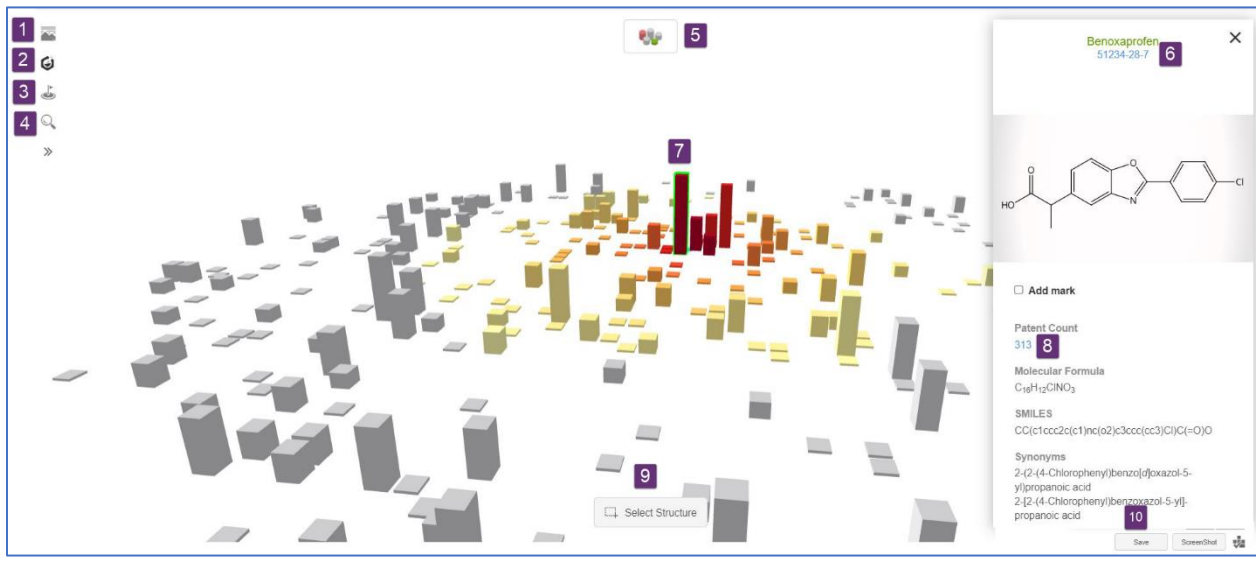

- 1. 点击查看和管理保存可视化分析结果
- 2. 点击筛选或对结构进行分组
- 3. 点击添加结构, 并识别其在可视化视图中的位置

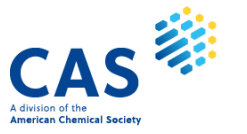

- 4. 点击通过关键词或结构来筛选物质
- 5. 更改结果展示方式
- 6. 点击查看物质信息详情
- 7. 点击查看该物质的结构及其专利量
- 8. 点击查看物质的相关专利
- 9. 点击 Select Structure,选中多个结构
- 10. 点击保存 Chemscape, 稍后可以在 My Chemscape 中访问

### <span id="page-16-0"></span>检索历史

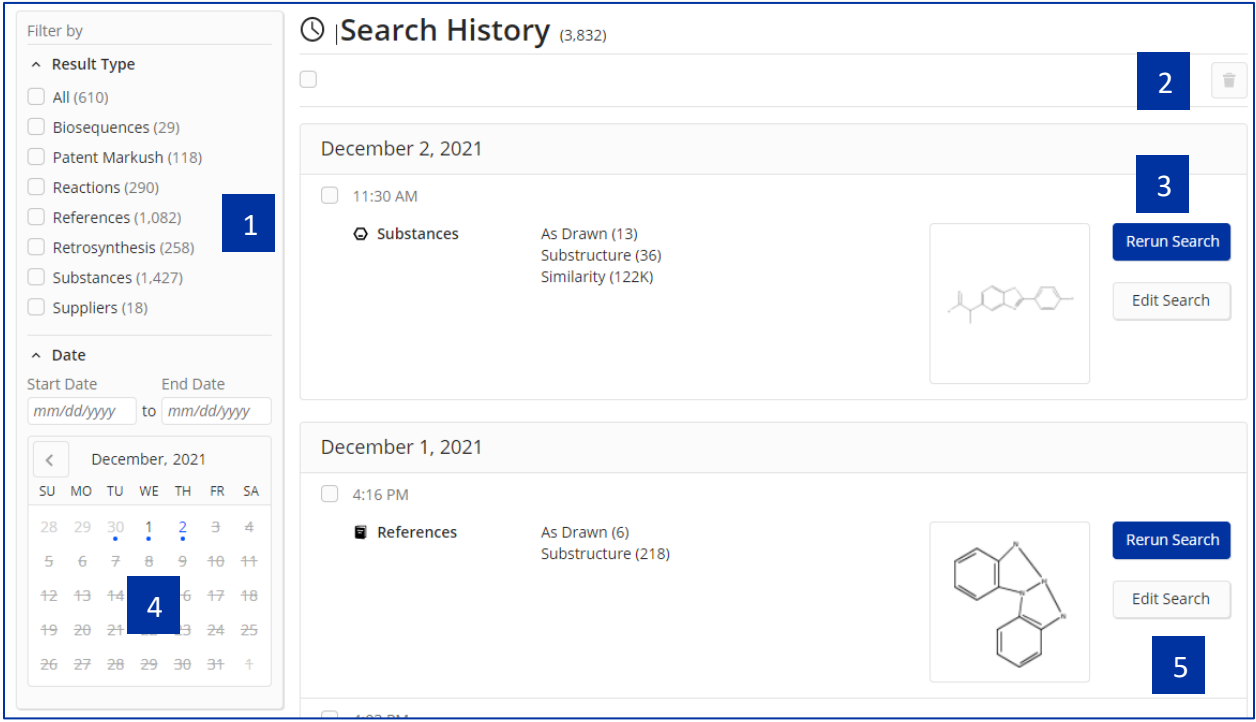

- 1. 选择结果类型,查看检索历史
- 2. 在检索历史中删除
- 3. 重新运行检索,获得最新检索结果
- 4. 选择特定的日期范围展示检索历史
- 5. 点击 **Edit Search** 重新编辑,并运行检索

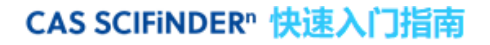

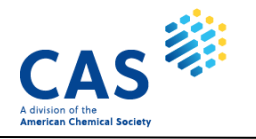

# <span id="page-17-0"></span>**CAS SciFinder<sup>n</sup>** 支持

获取有关 CAS SciFinder<sup>n</sup> 的更多帮助, 请点击页面底部的 Help.

Copyright © 2021 American Chemical Society. All Rights Reserved. | 京ICP备13047075号-3

Help Contact Us Legal

关注 ACS 微信公众号, 获得更多 CAS SciFinder<sup>n</sup> 培训资源:

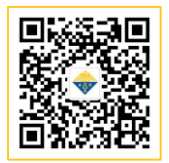